# ( Roomon 操作ガイド

2023年1月25日版

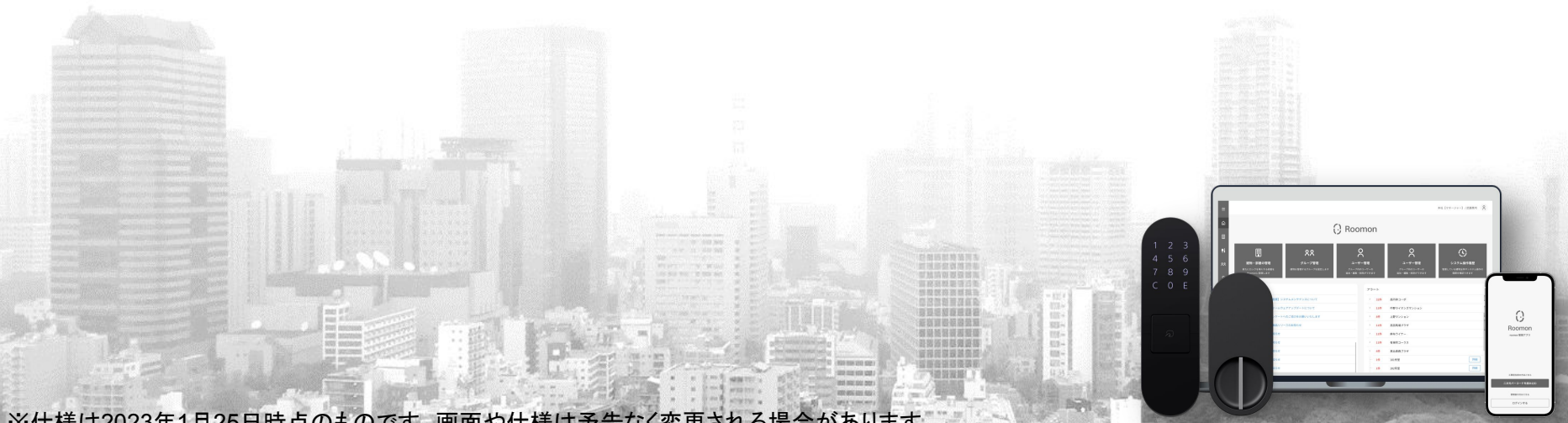

※仕様は2023年1月25日時点のものです。画面や仕様は予告なく変更される場合があります。

#### はじめに

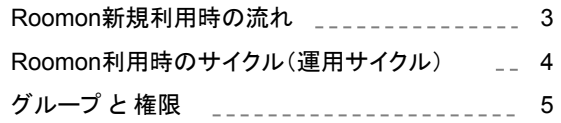

#### ユーザー管理

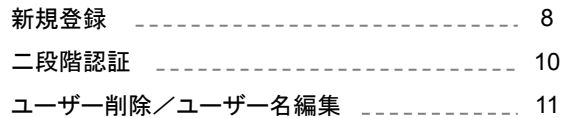

#### グループ管理

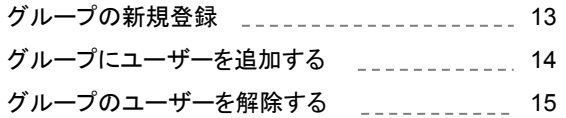

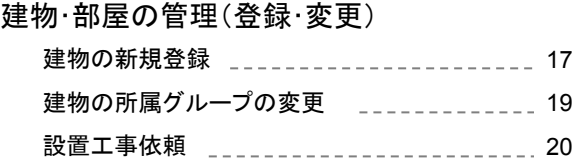

### 建物・部屋の管理(運用時) 空室モード 空室へのアクセス 日替暗証番号 とお好み暗証番号 \_\_ 23 暗証番号の確認 \_\_\_\_\_\_\_\_\_\_\_\_\_\_ 24 日替り暗証番号の確認 \_\_\_\_\_\_\_\_\_\_ 25 暗証番号の確認・設定 \_\_\_\_\_\_\_\_\_\_26 入居モード レジデントキーの発行 入居モードへの切り替え \_\_\_\_\_\_\_\_\_\_ 27 29

空室モードへの切り替え \_\_\_\_\_\_\_\_\_\_\_\_\_ 30

### はじめに:Roomon新規利用時の流れ

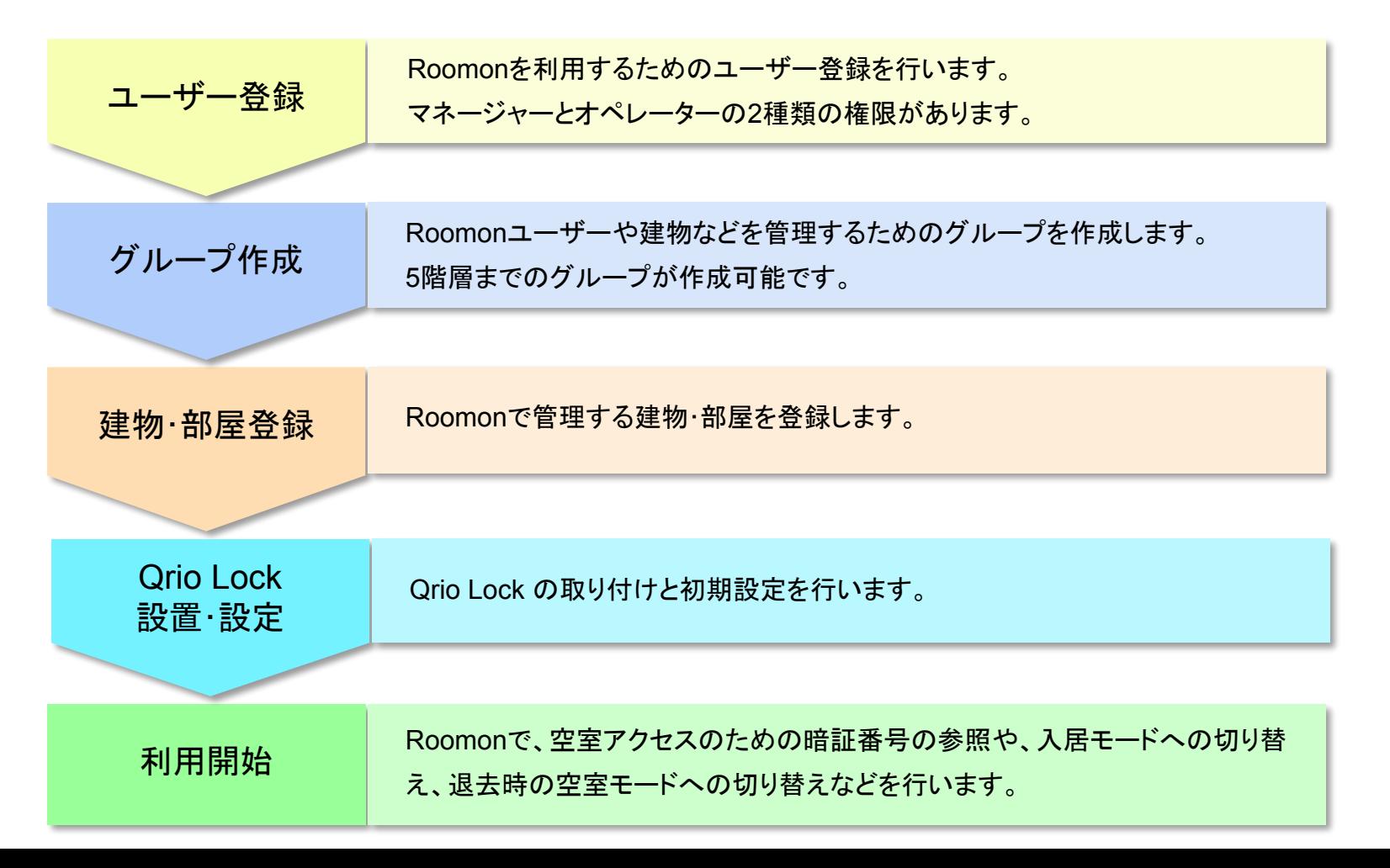

はじめに:Roomon利用時のサイクル(運用サイクル)

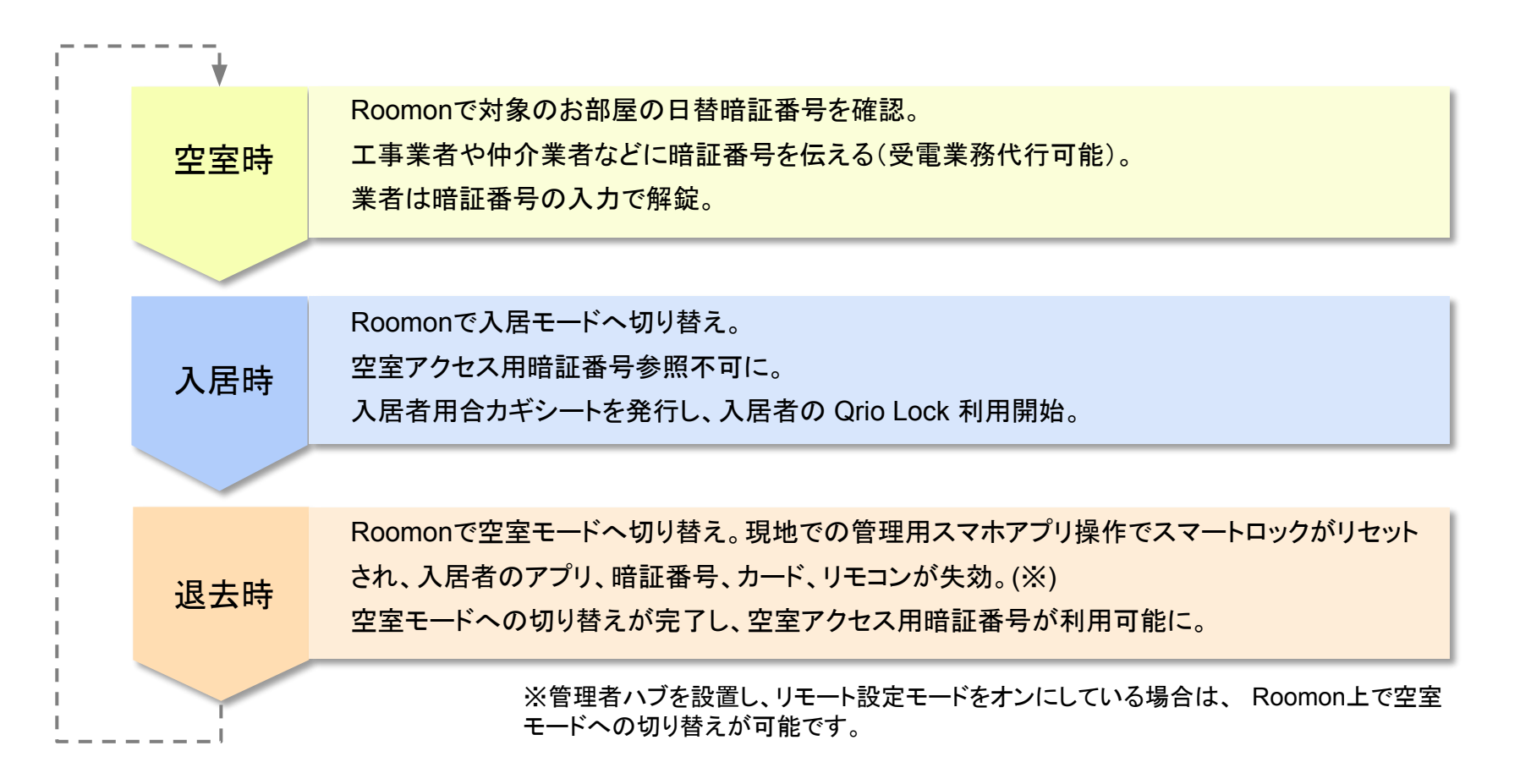

### 䛿じめに:グループ と 権限

### グループ

グループは最大5階層まで作成可能です。 上層グループは自グループループに紐づく下層グループの情報を扱えます。 グループ機能を活用することで、支店や営業所といった組織単位で参照できる情報の制限が可能になります。

#### 階層と情報参照可能範囲の例

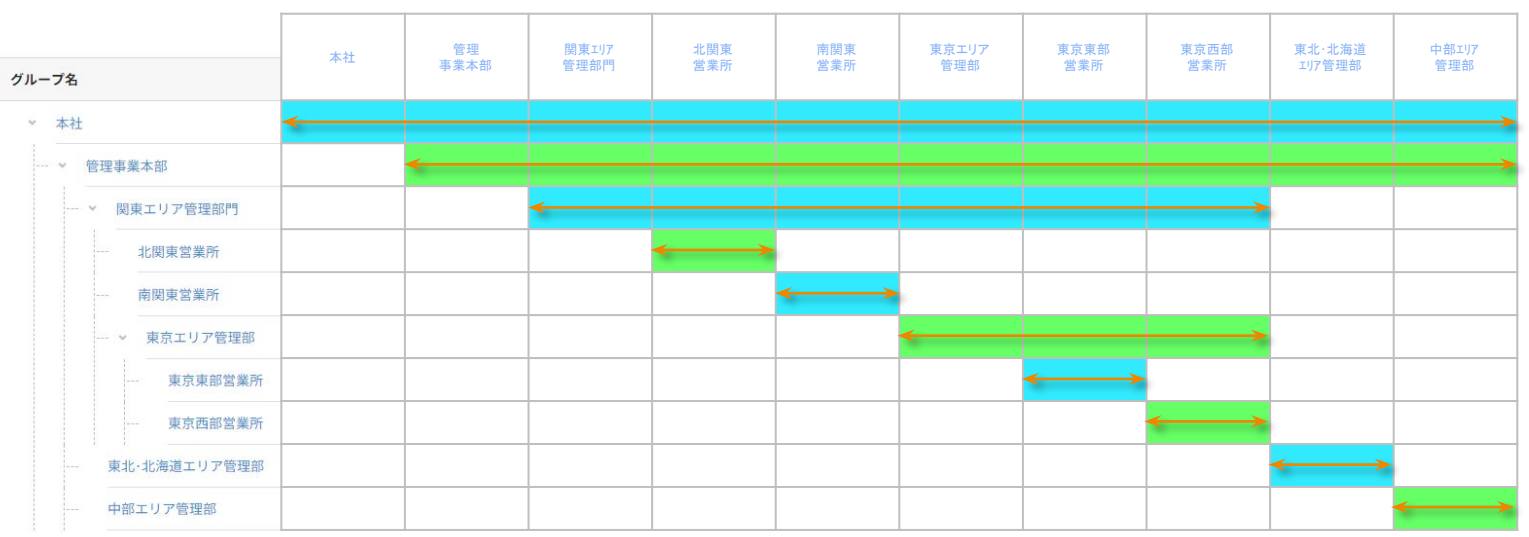

### 䛿じめに:グループ と 権限

### 権限

権限は管理者向けの「マネージャー」と、一般用の「オペレーター」の2種類があります。

マネージャー権限では、自グループおよび自グループに細づく下層グループに対して、ユーザーやグループ、建物・部屋の新規登録や 変更・削除などの編集が可能です。

オペレーターはこれらの編集権限はなく、空室アクセスのための暗証番号の参照や、入居時に入居者へ渡すスマホアプリ用で使用す る情報の発行など、設定済みのお部屋に対する業務が行えます。

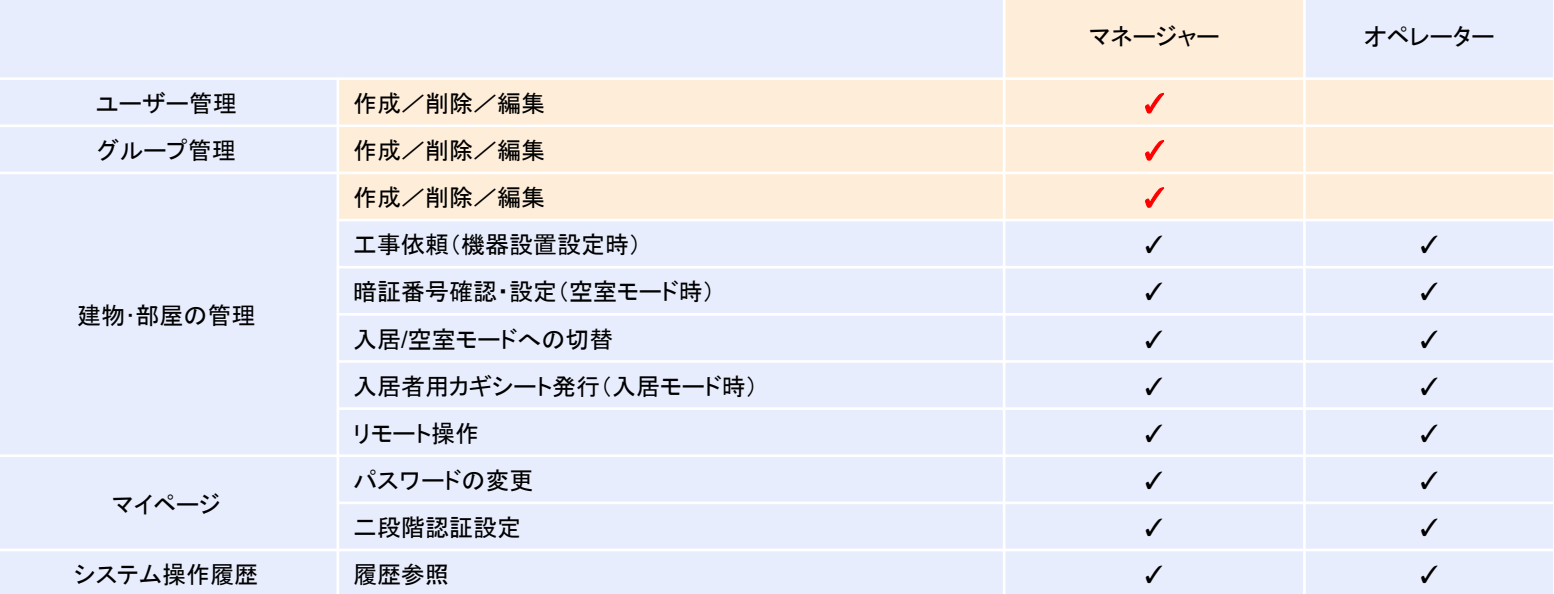

# ◆ユーザー管理

- ・新規登録
- ・二段階認証
- ・ユーザー判除/ユーザー名編集

### ユーザー管理:新規登録

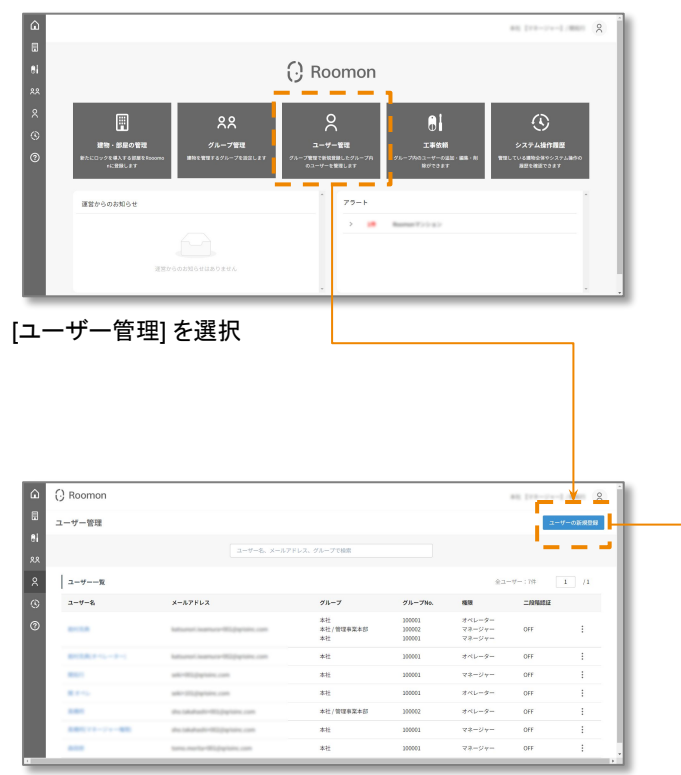

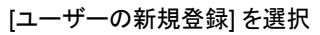

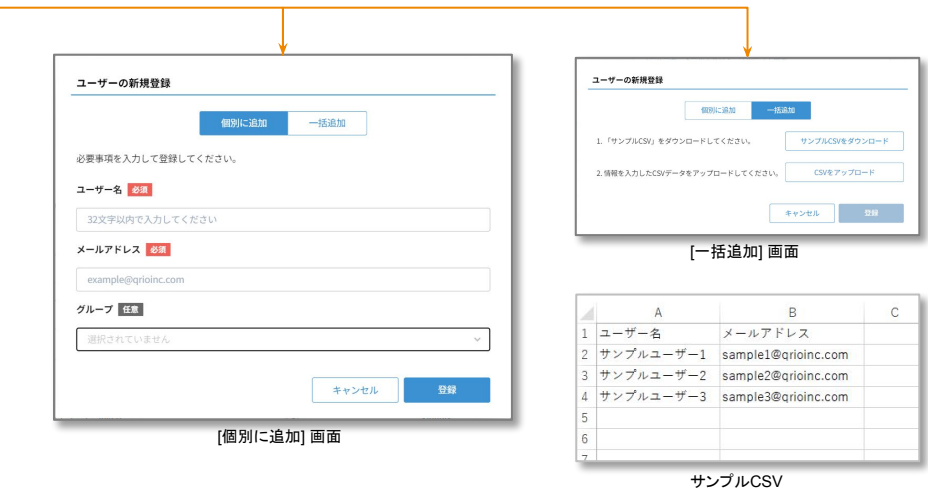

ユーザーの新規登録は [個別に追加] と [一括追加] の2種類の方法があります。

個別に追加は、1件ずつ追加したい人の [ユーザー名] と [メールアドレス] を入力して ユーザーを登録します。

一括追加は、 [サンプルCSV] の書式に従って [ユーザー名] と [メールアドレス] を入力 し、[CSVファイルをアップロード] することで、複数ユーザーを一括登録できます。

ユーザー管理:新規登録

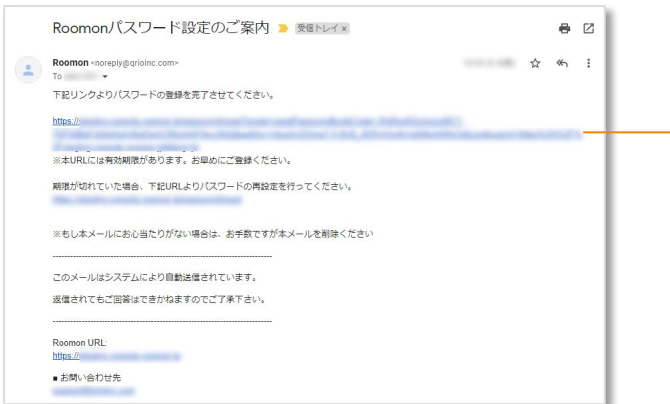

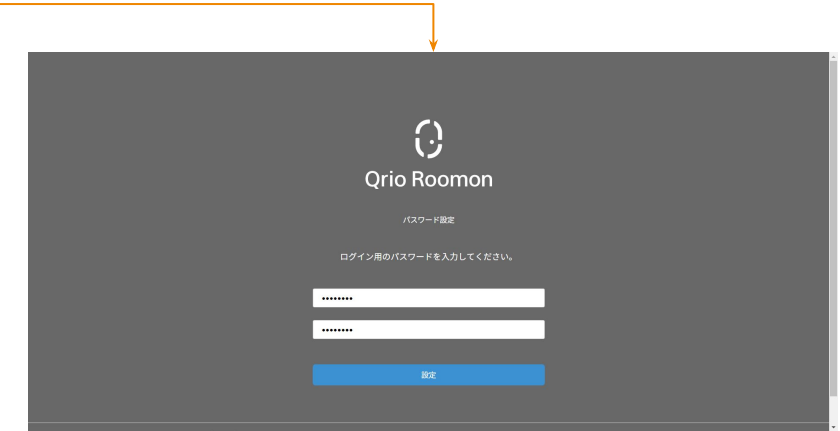

追加される方 (入力されたメールアドレス)に [Roomonパス ワード設定のご案内] メールが届きます。

メールに記載されたURLリンクをクリックすると、[パスワード設定] 画面が表示され るので、確認のために同じパスワードを2度入力します。

パスワードは、半角英小文字、半角英大文字、数字 をそれぞれ1種類以上含む8文 字以上32文字以下までで設定します。

以上で新規登録は完了です。

メールアドレスと設定したパスワードで Roomon へログインできます。

### ユーザー管理:二段階認証

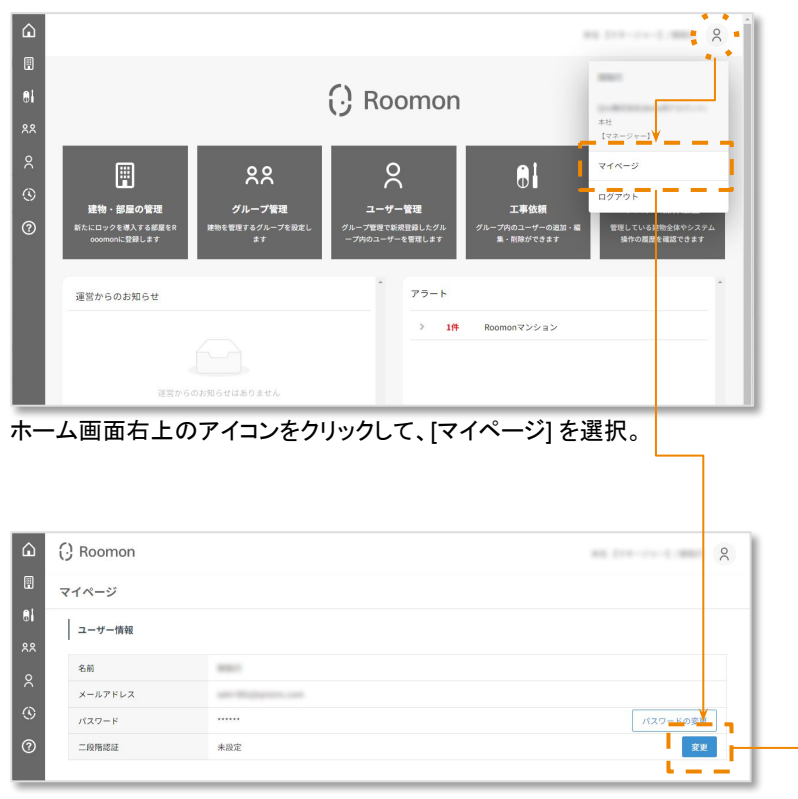

[マイページ] 䛾 [二段階認証] 䛾 [変更] を選択。

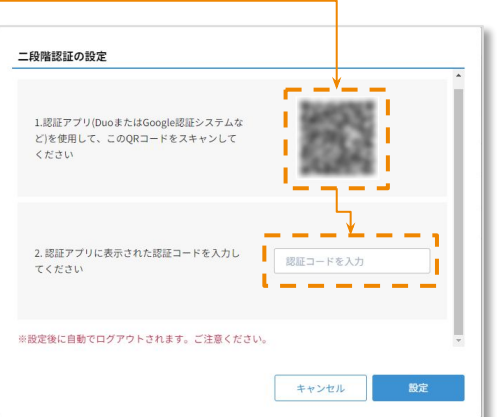

別途スマートフォンにインストールした2段階認証アプリ※で、表示される二次元バー コードを読み取ってください。

2段階認証アプリに認証コードが表示されるので、その認証コードを Roomon に入力し てください。

入力したコードが認証されると2段階認証が有効になり、自動的にログアウトします。

次回のログインから、メールアドレスとパスワードの認証に加え 2段階認証アプリに表 示される認証コードの入力が必要になります。

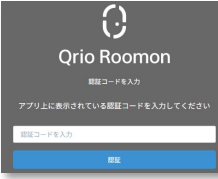

### ユーザー管理:ユーザー削除/ユーザー名編集

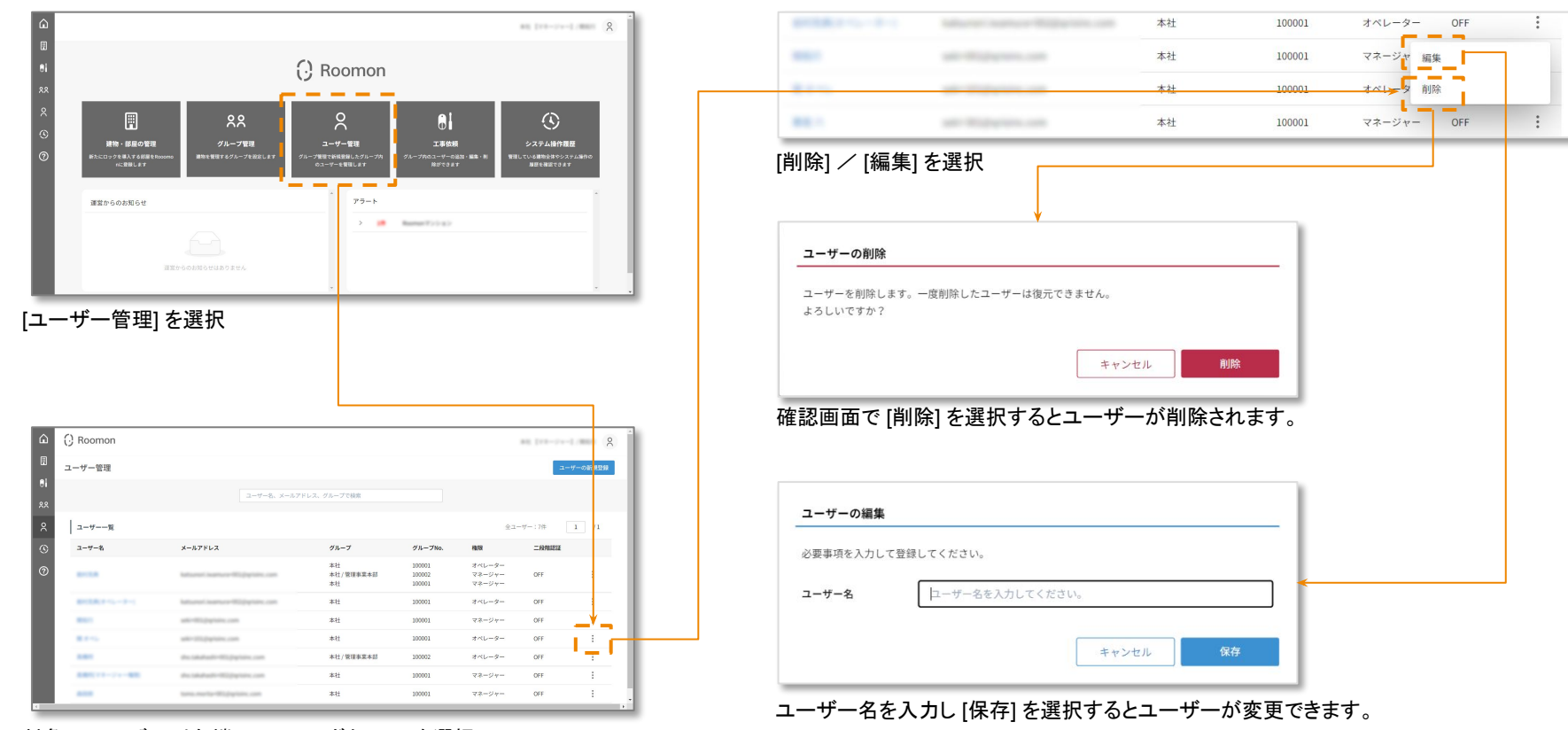

対象のユーザー列右端のメニューボタン[□] を選択

◆グループ管理 •グループの新規登録 ·グループへのユーザー追加/解除

#### グループ管理:グループの新規登録 本社グループ䛾下に [関西エリア本部] を作成する

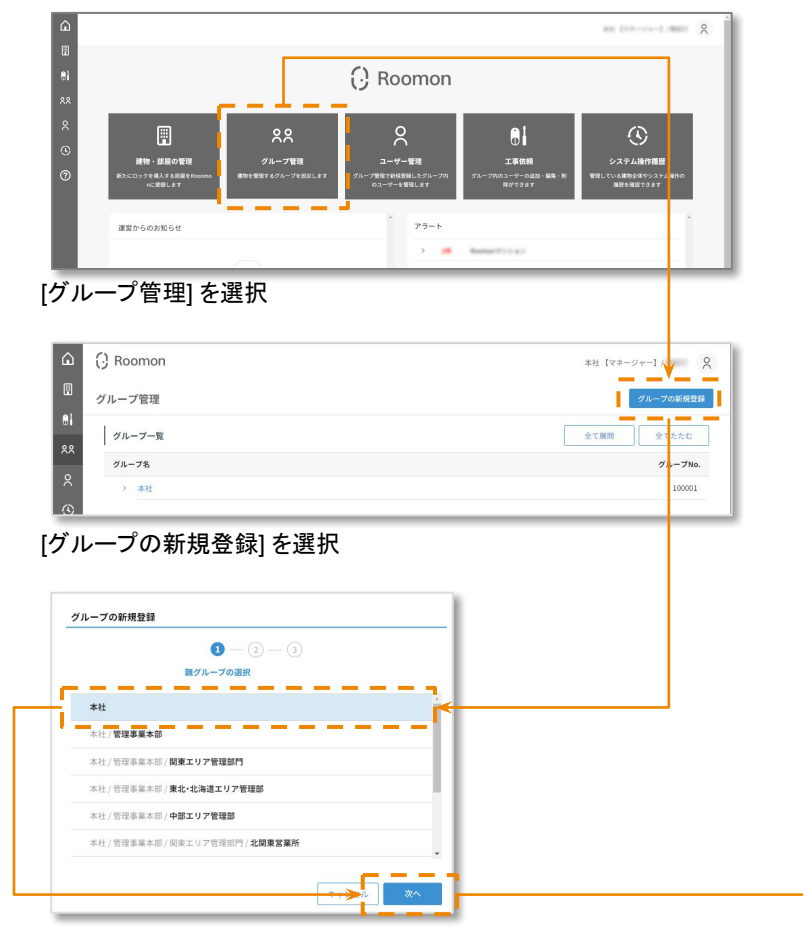

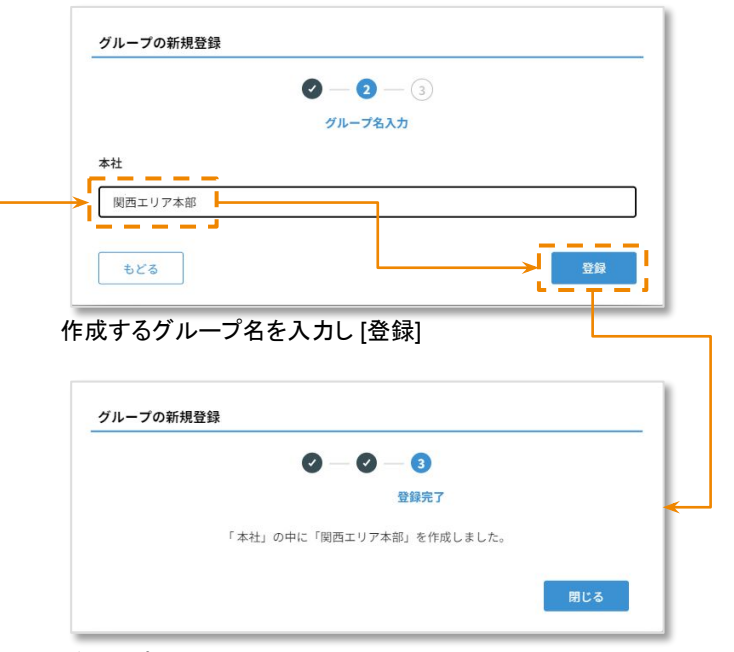

#### グループ新規登録完了

グループ管理:グループにユーザーを追加する [関西エリア本部]にユーザー (栗尾 六さん) を追加する

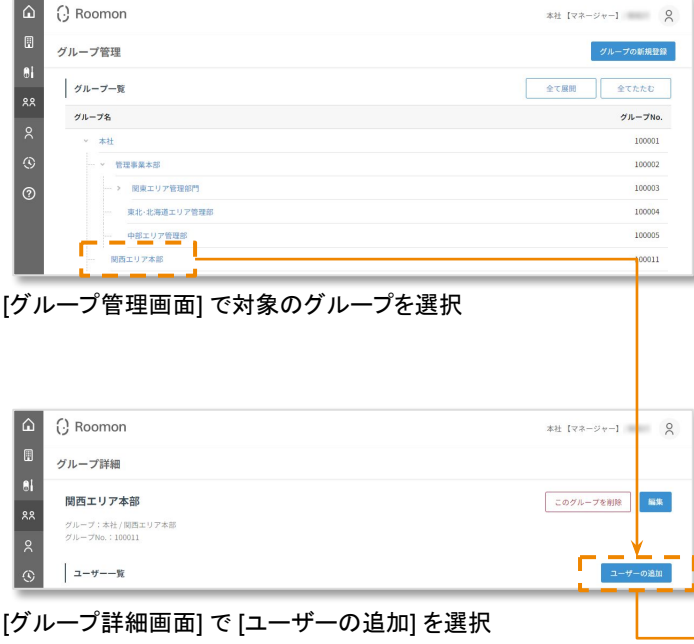

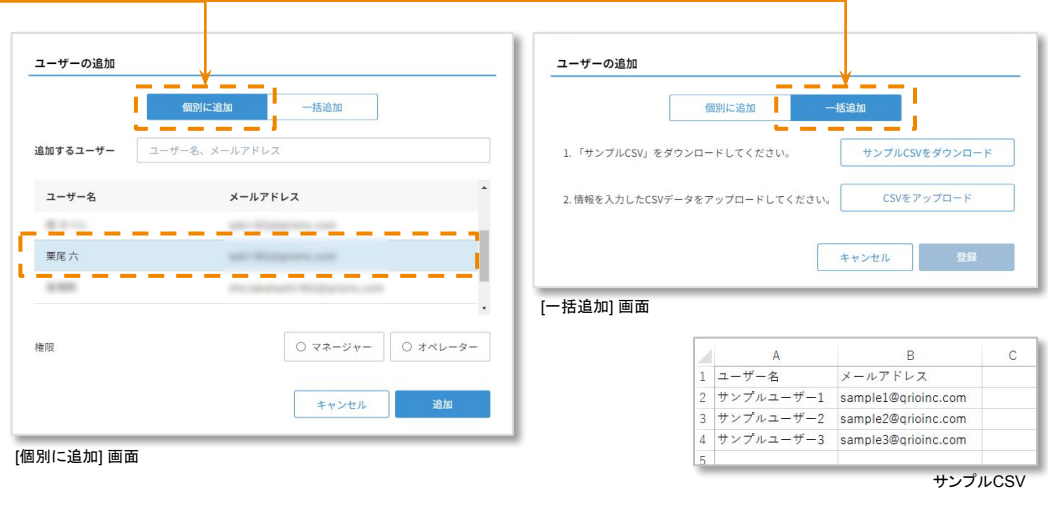

ユーザーの追加は [個別に追加] と [一括追加] の2種類の方法があります。

個別に追加は、登録済みのユーザー一覧からユーザーを選択して登録します。 ユーザー名やメールアドレスで絞り込みも可能です。

一括追加は、[サンプルCSV] の書式に従って [ユーザー名] と [メールアドレス] を入力 し、[CSVファイルをアップロード] することで、複数ユーザーを一括登録できます。

グループ管理:グループのユーザーを解除する [関西エリア本部] からユーザー (栗尾 六さん) を解除する

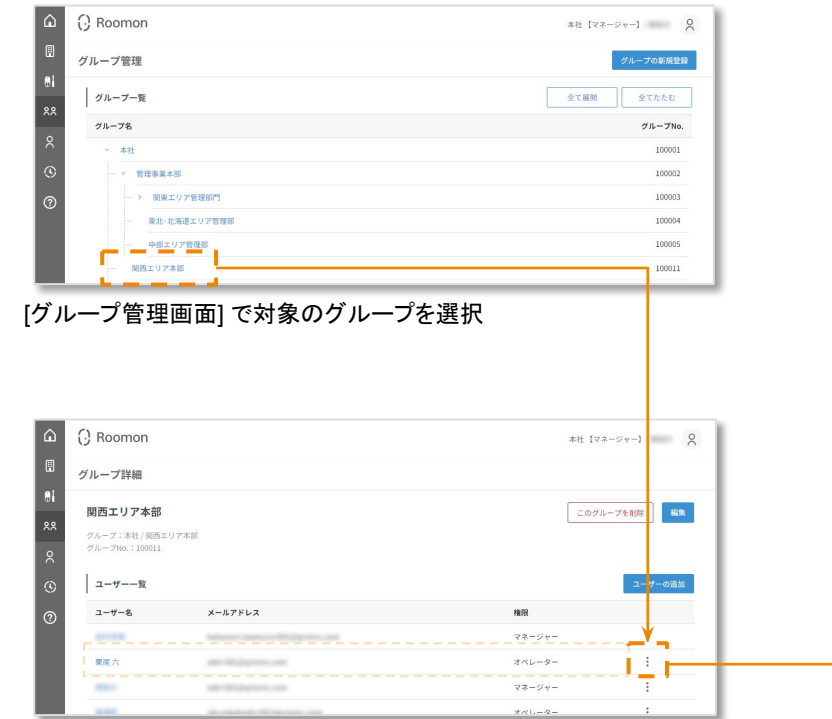

対象のユーザー列右端のメニューボタン[□] を選択

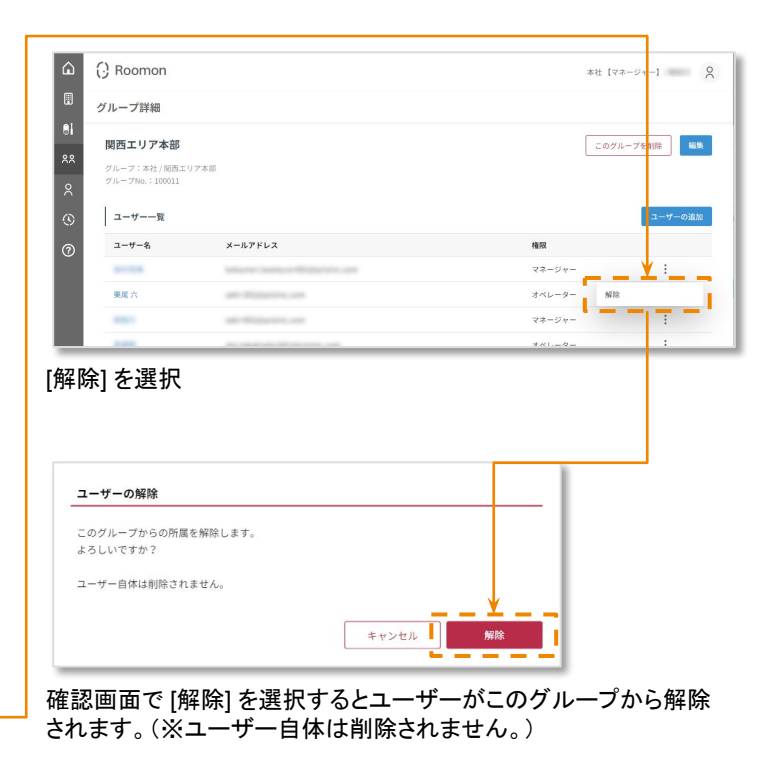

# ◆建物・部屋の管理(登録・変更)

- ・建物の新規登録
- •建物の所属グループ変更
- ・設置工事依頼

#### 建物・部屋の管理:建物の新規登録 [ハイツ・ルーモン] を登録する

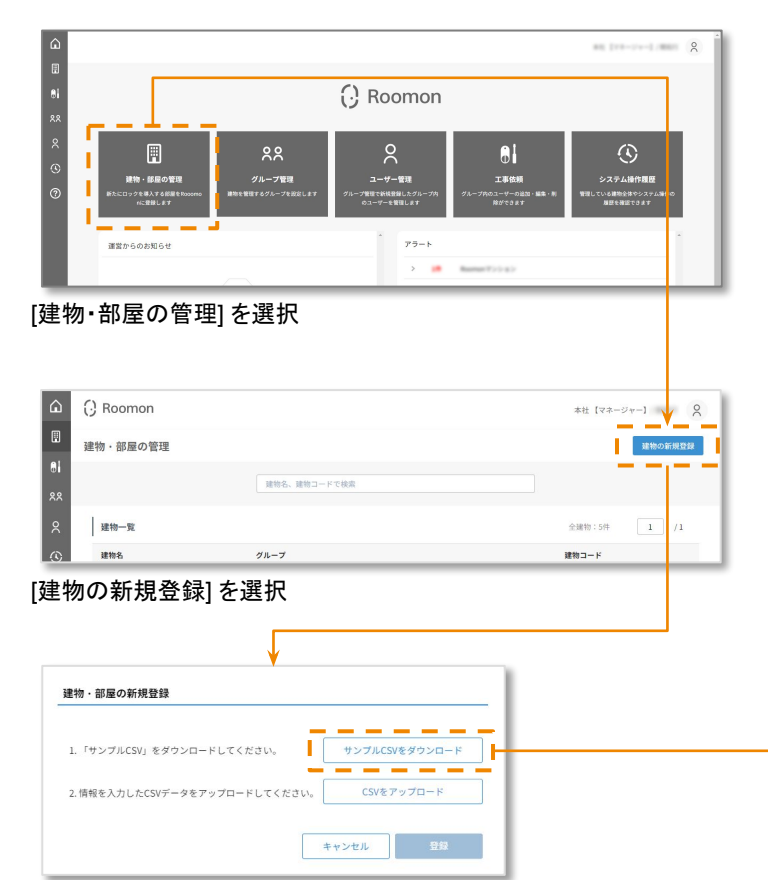

#### [建物の新規登録] はCSVファイルの読み込みにて行います。

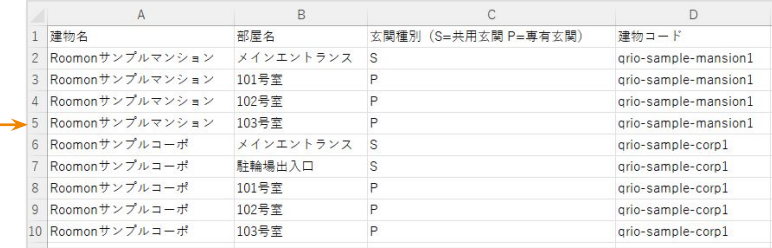

基幹システム (物件管理システム) などから書き出したデータをサンプルCSV と同様 䛾フォーマットに整形したり、スプレッドシートに個別に入力し、CSVデータとして保存 するなどにより、登録する建物の情報を用意します。

#### 玄関種別は、

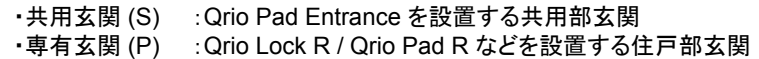

#### を入力します。

建物コードは任意の文字列が入力可能です。

貴社で使用している物件管理システムなどで使用している建物を特定するコード番号 などを入力いただくと、異なるシステム間での共通番号としてご活用いただけます。

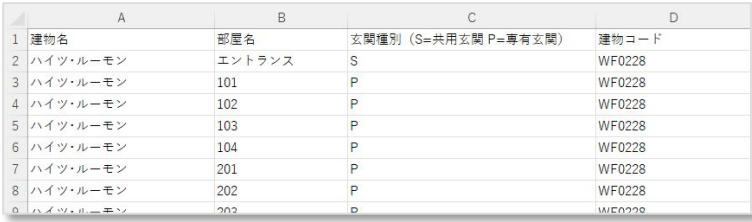

### 建物・部屋の管理:建物の新規登録 [ハイツ・ルーモン] を登録する

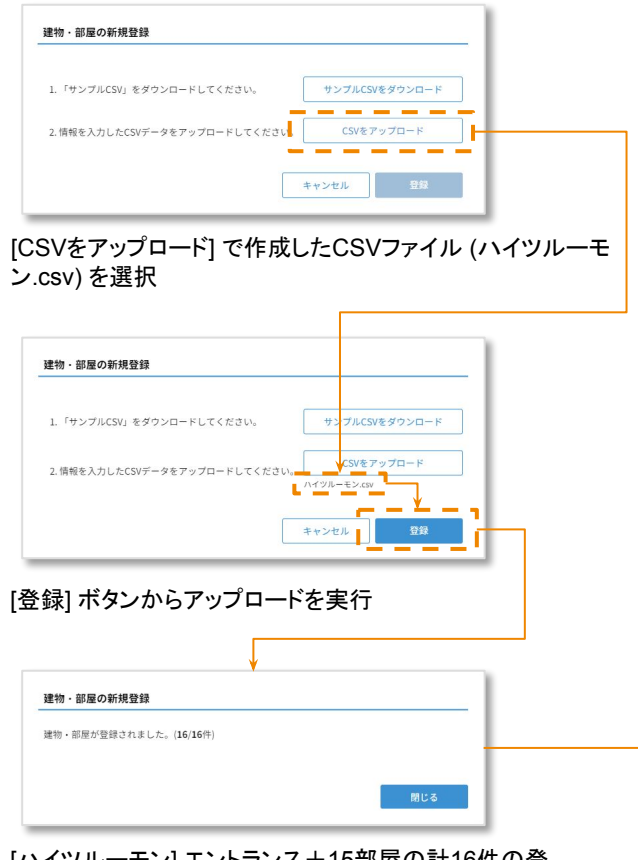

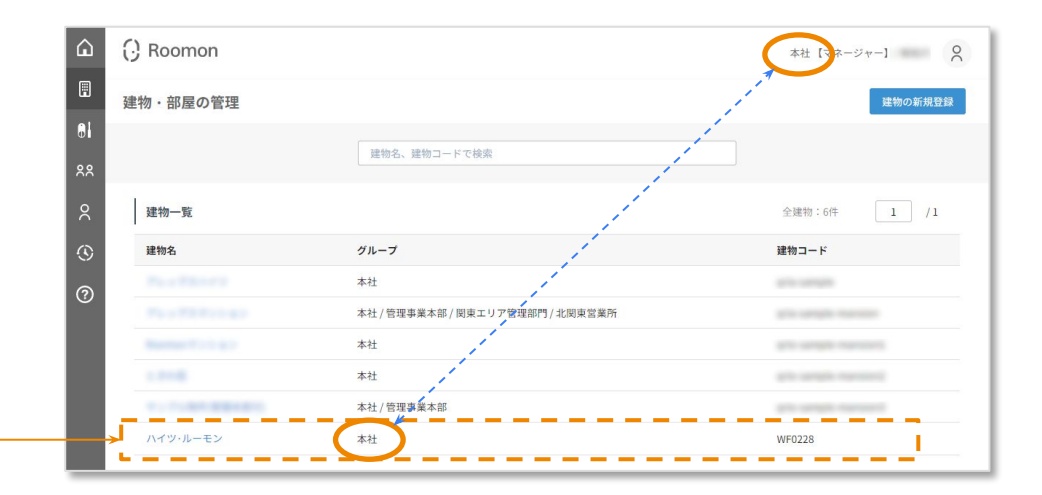

作成した建物は、登録作業を行ったユーザーが所属するグループに紐付きます。 [ハイツ・ルーモン] は [本社] グループのユーザーが登録を行ったので [本社] グループに所 属します。 建物が所属するグループは変更可能です。

[ハイツルーモン] エントランス+15部屋の計16件の登 録完了

#### 建物・部屋の管理:建物の所属グループ変更 グループを [本社] → [南関東営業所] に変更する

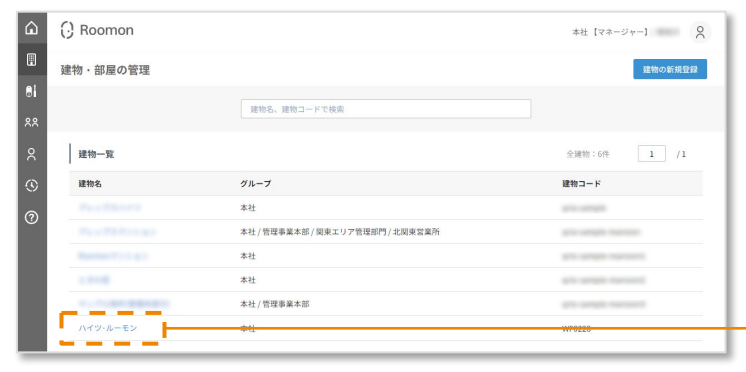

[建物·部屋の管理] 画面で所属グループの変更を行う建物を選択

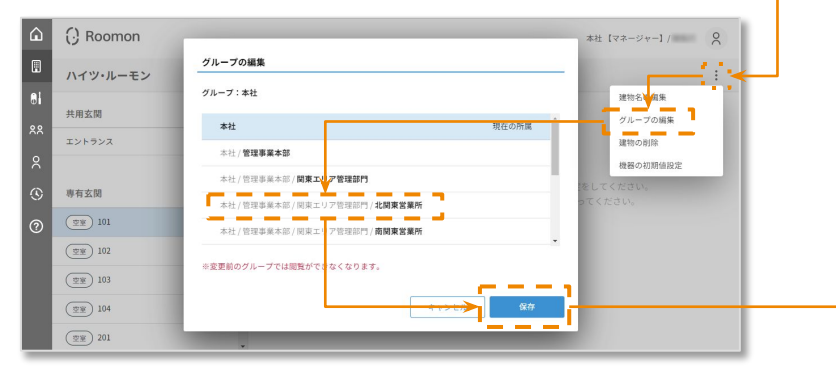

建物名右側のメニューボタン[□] から [グループの編集] を選択。 グループー覧から所属させたい [グループ] を選択し [保存] ボタンを押下

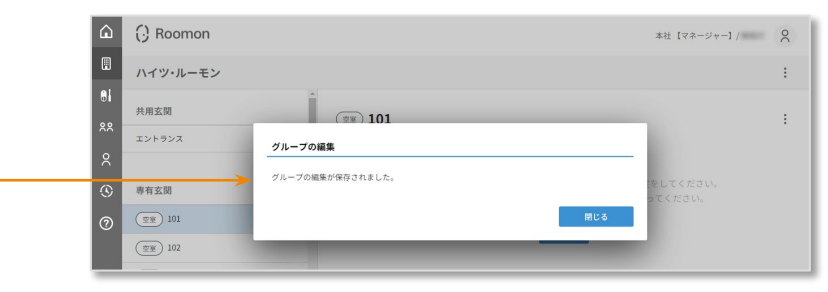

所属するグループが [本社] → [北関東営業所] に変更されました。

これにより [ハイツ・ルーモン] は、

・[北関東営業所] に所属するユーザー ・上位グループの [関東エリア管理部門] のユーザー ・上位グループの [管理事業本部] のユーザー

・上位グループの [本社] のユーザー

が参照可能となり、異なるグループ (例:南関東営業所) のユーザーは参 照できません。

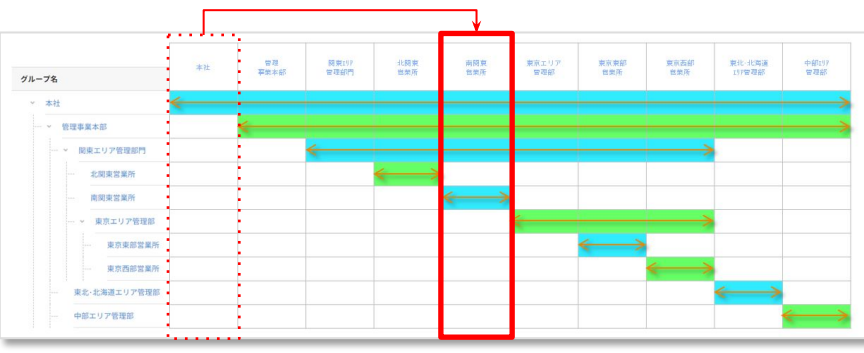

### 建物・部屋の管理:設置工事依頼 [ハイツ・ルーモン]へのスマートロック設置工事依頼をする

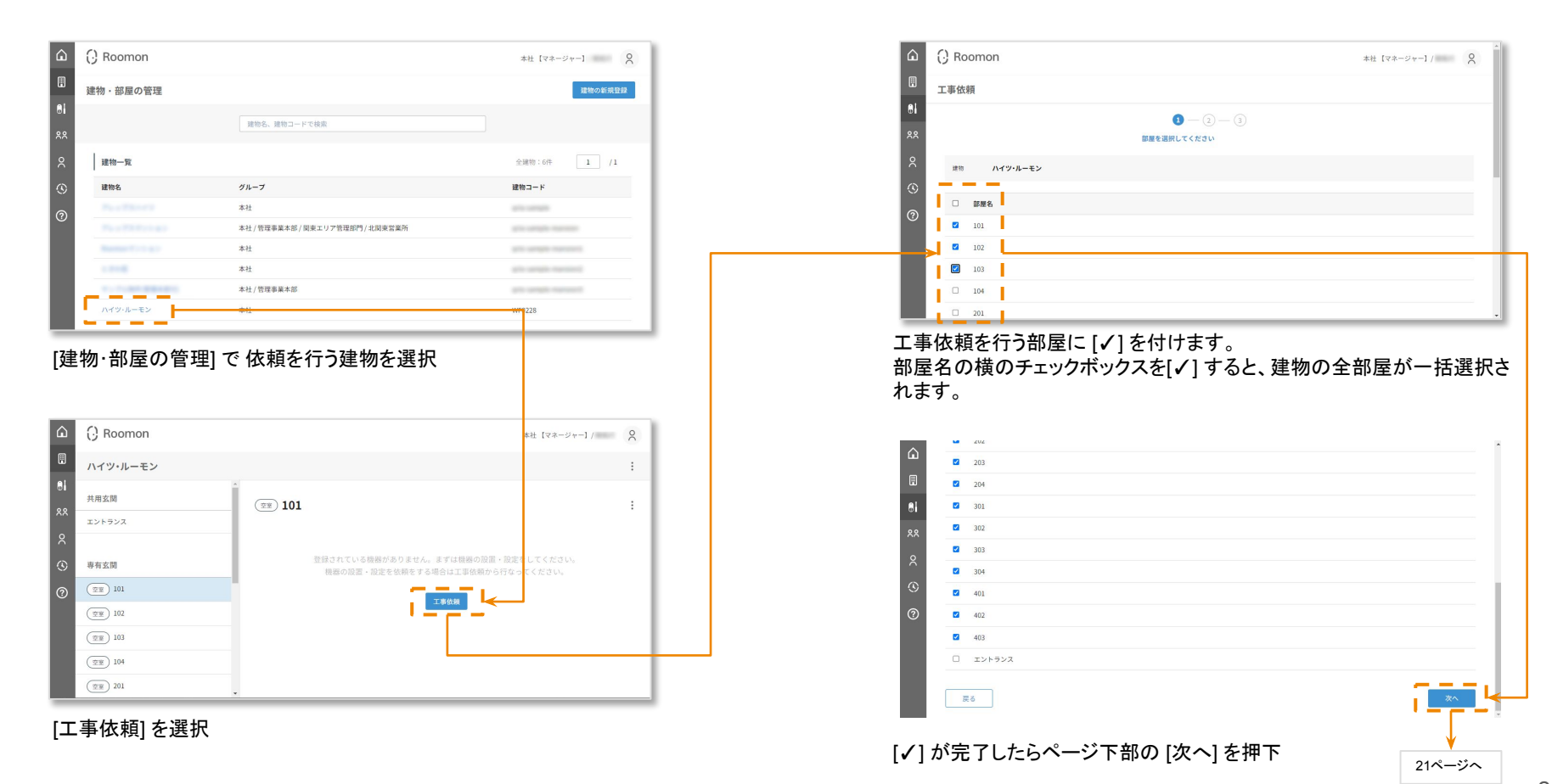

### <span id="page-20-0"></span>建物・部屋の管理:設置工事依頼 [ハイツ・ルーモン]へのスマートロック設置エ事依頼をする

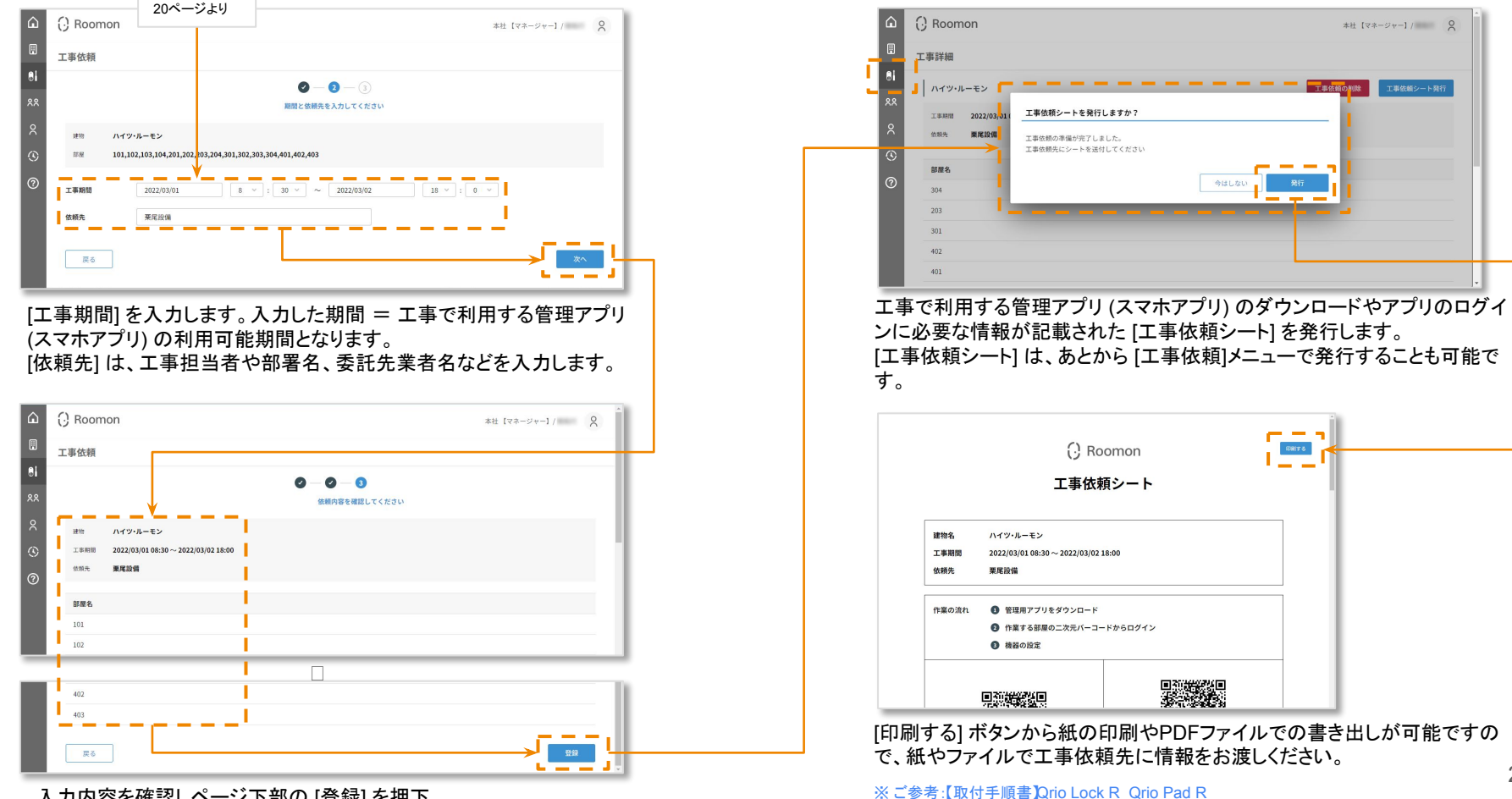

入力内容を確認しページ下部の [登録] を押下。

# ◆建物·部屋の管理(運用時) ・空室モード時

・入居モード時

### 建物・部屋の管理:空室へのアクセス [日替り暗証番号]と [お好み暗証番号]

### 空室に設置されたスマートロックの解錠には、暗証番号を使用します。 暗証番号は [日替暗証番号]と [お好み暗証番号 (暗証番号)] の2種類があります。

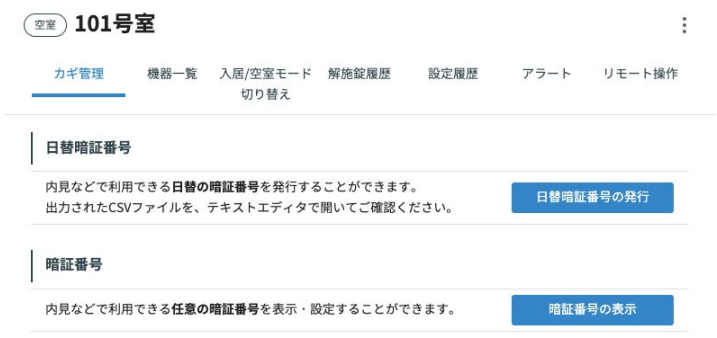

・日替暗証番号:

毎日午前0時 (深夜24時) に自動的に暗証番号が変更されるため、意図しない解錠を防止できます。 暗証番号は Roomon が自動発行するので、任意の番号は指定できません。

#### ・お好み暗証番号 (暗証番号):

- 4~8桁の任意の番号を設定できます。
- 例えば管理する空室に共通の暗証番号を設定することで、キーボックスなどと同様に都度暗証番号を確認せずに解錠が可 能になります。
- 暗証番号の設定・変更は、現地で管理アプリ (スマホアプリ) の操作で行いますが、 [管理者ハブ]が設定されている場合は [カ 咄証番っい設定 亥支は、死地と旨注フ フフ(へヾバソンフ)の床正とけいよすか、[旨注目ハン]か設定0れといる場合は [2]<br>ギ管理]からも設定・変更が可能です。 [管理者ハブ]は現地で管理アプリ (スマホアプリ) から設定可能です。

### 建物・部屋の管理:空室へのアクセス 暗証番号の確認

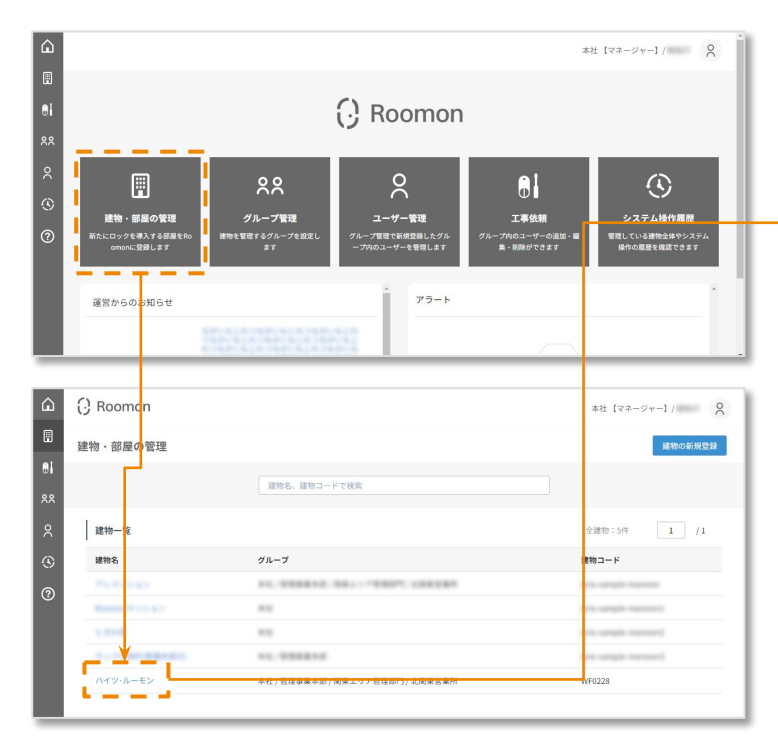

[建物·部屋の管理] で、空室へアクセスをする建物を選択

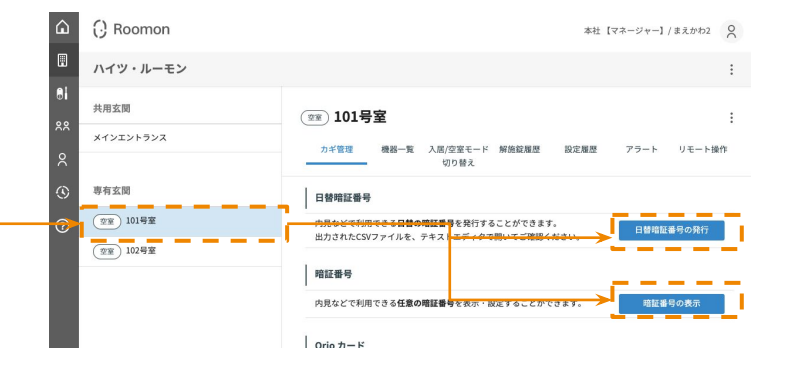

#### アクセスをするお部屋の [部屋番号] を選択し、[日替暗証番号] もしくは [お好 み暗証番号] を確認します。

※ [お好み暗証番号 は、スマートロック設置時に管理アプリで設定されている場合、 。<br>もしくは管理者ハブが設定されている場合のみ選択可能です。

共用玄関のある建物の場合は共用玄関を選択することで [専有玄関] 同様に [共用玄関] の暗証番号も表示されます。 これらの番号を玄関に設置されたQrio Pad に入力し開扉/解錠を行います。

### 建物・部屋の管理:空室へのアクセス 日替暗証番号の確認

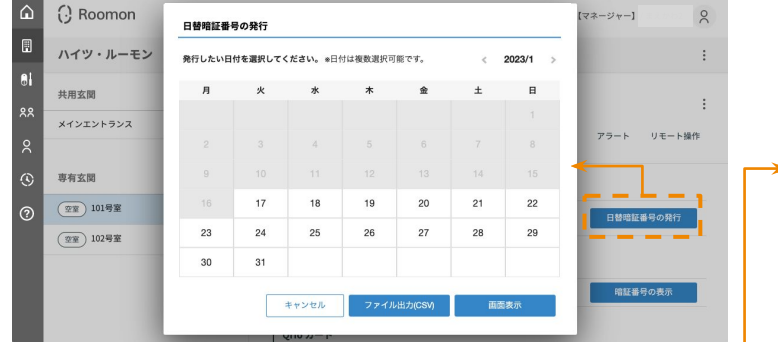

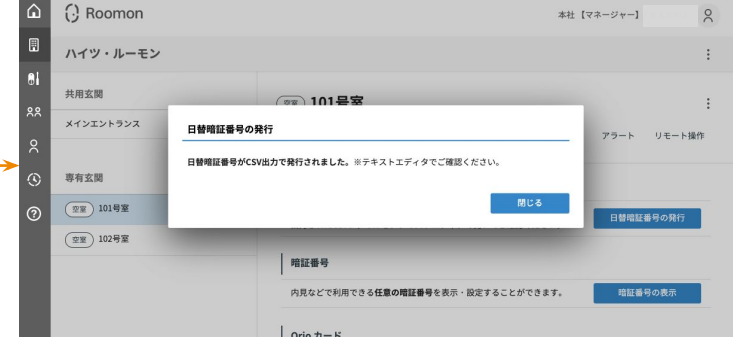

#### [ファイルを出力(CSV)]を選択した場合はCSVファイルがダウンロー ドされます䛾でテキストエディタで確認してください。

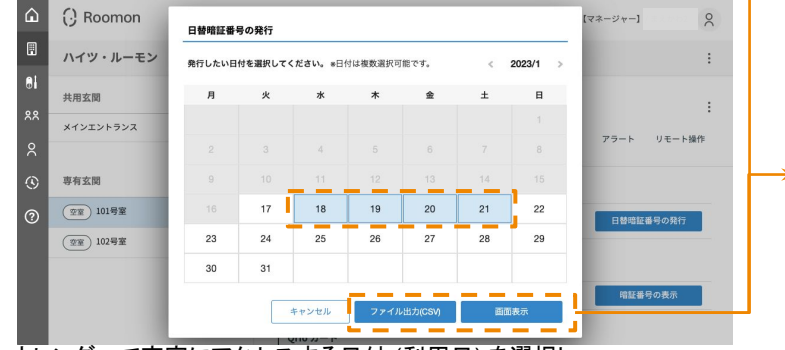

カレンダーで空室にアクセスする日付 (利用日) を選択し [ファイルを出力(CSV)]または[画面表示]を押下 ※ [利用日] は、当日~30日後まで選択可能です。

 $\Omega$ ( Roomon マネージャー】  $\geq$ 日替暗証番号の表示 □□ ハイツ・ルーモン 利用日時: 2023/01/18 部屋名 暗証番号 共用玄関 101号室 メインエントランス アラート リモート操作 利用日時: 2023/01/19 部屋名 暗証番号 専有玄関  $\mathbb{C}$ 101号室 **(空室) 101号室** ි 日替暗証番号の発行 利用日時: 2023/01/20 (空室) 102号室 ..... 暗証番号の表示 閉じる

「画面表示」を選択した場合は画面に日替暗証番号が表示さ れます。

## [日替暗証番号䛾発行] を押下

### 建物・部屋の管理:空室へのアクセス お好み暗証番号の確認・設定

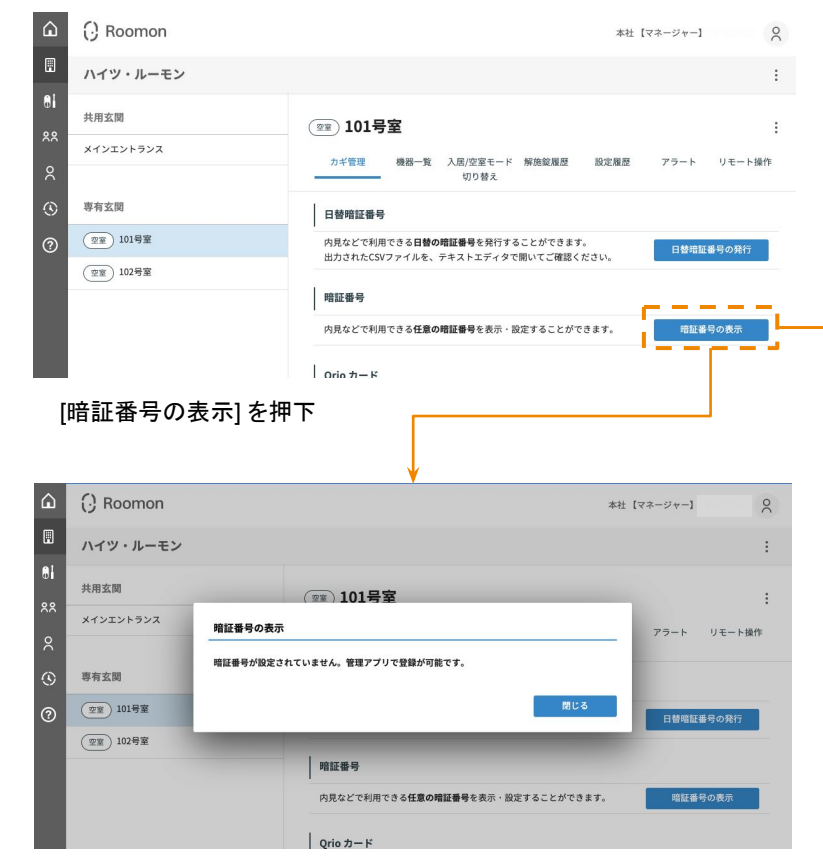

[お好み暗証番号] は[管理者ハブ]が設定されていない場合は管理 アプリから登録が可能です。

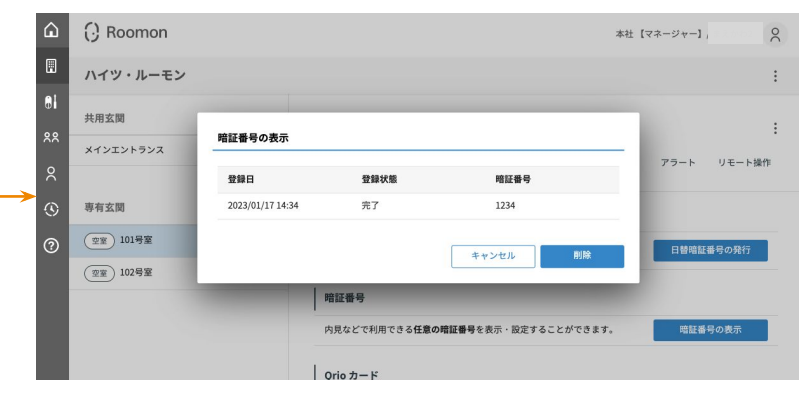

[お好み暗証番号] が登録済の場合は [お好み暗証番号] が確認できます。

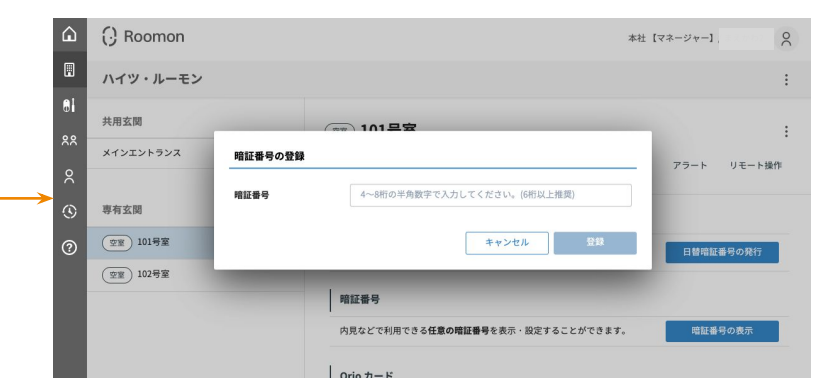

[お好み暗証番号] が登録済でない場合でも[管理者ハブ]が設定済の 場合は[お好み暗証番号] が設定できます。[管理者ハブ]が設定され ていない部屋䛾場合䛿管理アプリから設定が可能です。

26

建物・部屋の管理:入居モードへの切り替え

入居者が決まったら、[入居モード切り替え] を行います。 [空室モード] から [入居モード] へ切り替えることにより

・日替暗証番号の参照

・お好み暗証番号の参照

・解施錠履歴の参照

が行えなくなり、

・レジデントキー (入居者が利用するスマートロックのカギ ) の発行

が行えるようになります。

### 建物・部屋の管理:入居モードへの切り替え

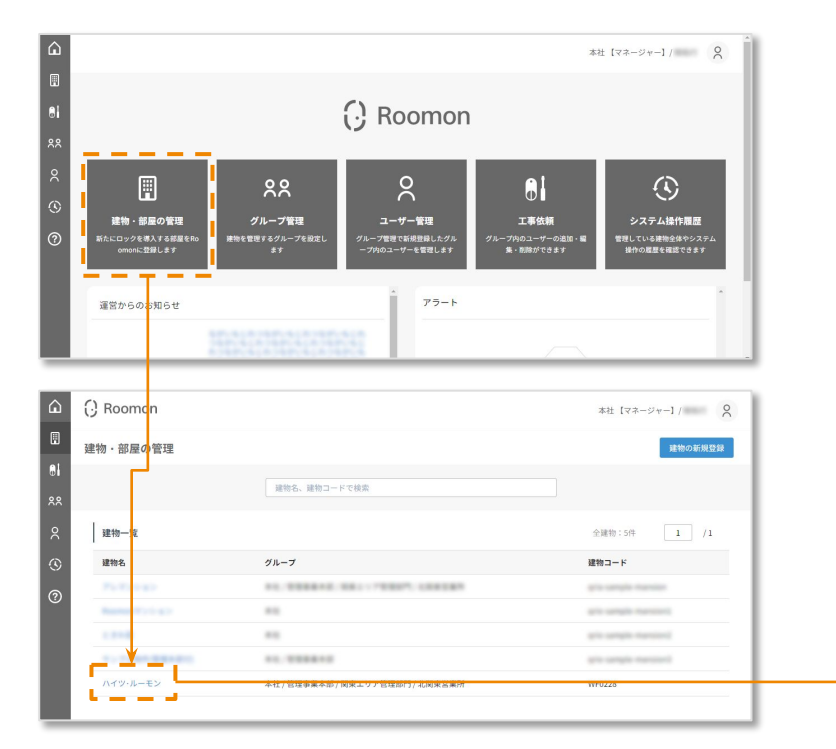

[建物・部屋の管理] で、モード切替を行う部屋のある建物を選択

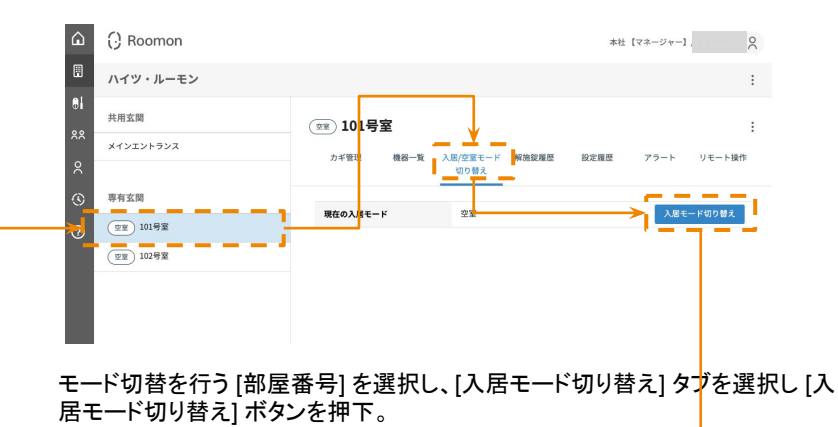

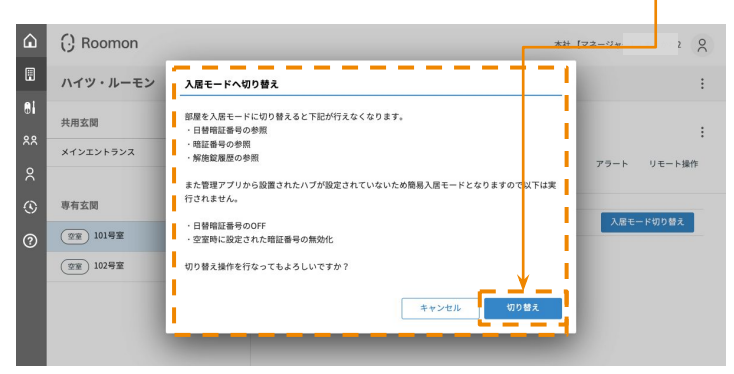

注意事項を確認し [切り替え] ボタンを押下すると [入居モード] へ切り替わり ます。

### 建物・部屋の管理:入居モード レジデントキーの発行

入居モードでは、入居者がスマートロックを利用するためのカギ (レジデ ントキー) が発行できます。

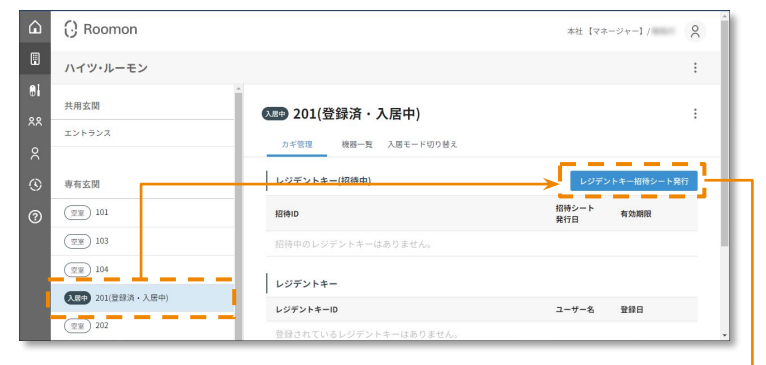

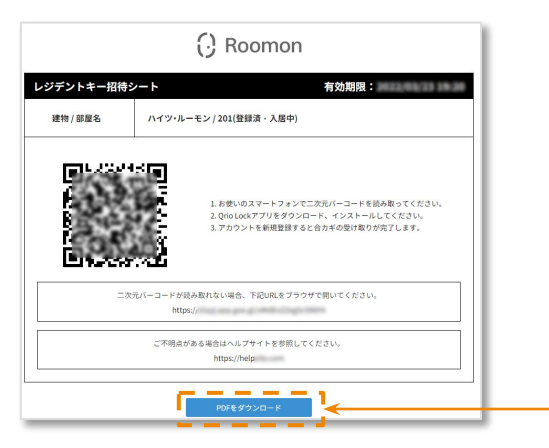

必要な情報が書かれたレジデントキー招待シート䛿PDFファイルでダウ ンロードできるので、ファイルもしくは印刷して入居者の方へ渡してくださ い。

入居者の方は、スマートフォンでレジデントキー招待シートの二次元 バーコードを読み取ることで、スマートロック䛾操作が可能になります。

レジデントキー招待シートに書かれた情報は、発行から3ヶ月間有効で す。 有効期限が切れた際には、[レジデントキー招待シート発行] ボタンから 新たなシートを発行します。

期限切れのレジデントキーの削除や、シートの紛失などによる再発行は **対象のID右側のメニューボタン [□] から [招待シート再発行] や [削除]** が行えます。

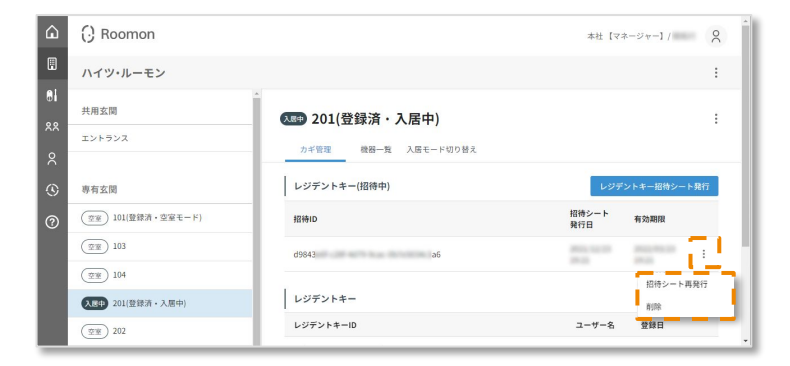

### 建物・部屋の管理:空室モードへの切り替え

退去が決まった際には、退去日以降に [空室モード切り替え] を行います。 [入居モード] から [空室モード] へ切り替えることにより

・入居者が使用していたレジデントキー ・入居者が発行した合カギ(レジデントキー、ゲストキー) ・入居者が設定した暗証番号 ・Qrioカード(カードキー)

・Qrio Key / Qrio Key S(リモコンキー)

が失効し、退去した方はスマートロックの操作を行えなくなります。 あわせて、空室へアクセスするための

・日替暗証番号の参照

・お好み暗証番号の設定と参照

・解施錠履歴の参照

が行えるようになります。

[空室モード] への切り替えは以下の2通りの方法があります。 1. 現地で管理アプリ (スマホアプリ) を使用して実行する

2. [入居/空室モード切り替え]タブから[空室モード切り替え]を実行する(※1)

- ニ. [ハイコ,上王 こ | カノロハ]ノン か フ[土王 こ | カノロハ]とス | カ め(ハ ' )<br>※ 1 [管理者ハブ]を管理用アプリ (スマホアプリ) から設定する必要があります 30 ろん こうしょう 30 メントリング 2000 - 30 メントリング 30 メントリング

### 建物・部屋の管理:空室モードへの切り替え

### 空室モード切り替えのための管理用アプリで使用する「工事依頼シート」を発行します。発行の 手順は[設置工事](#page-20-0) 依頼と同様です。

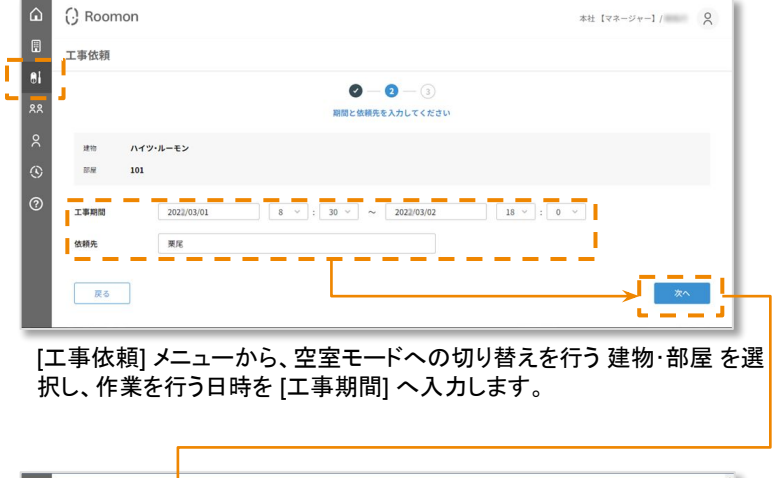

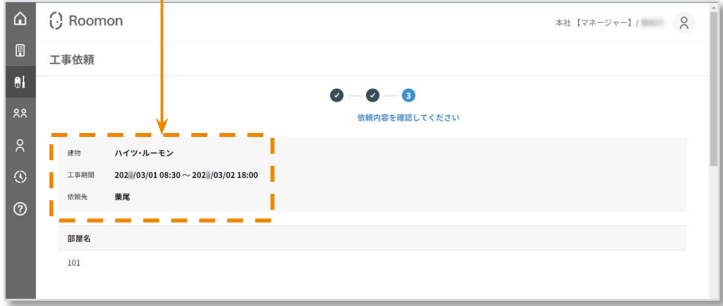

入力内容を確認しページ下部の [登録] を押下。

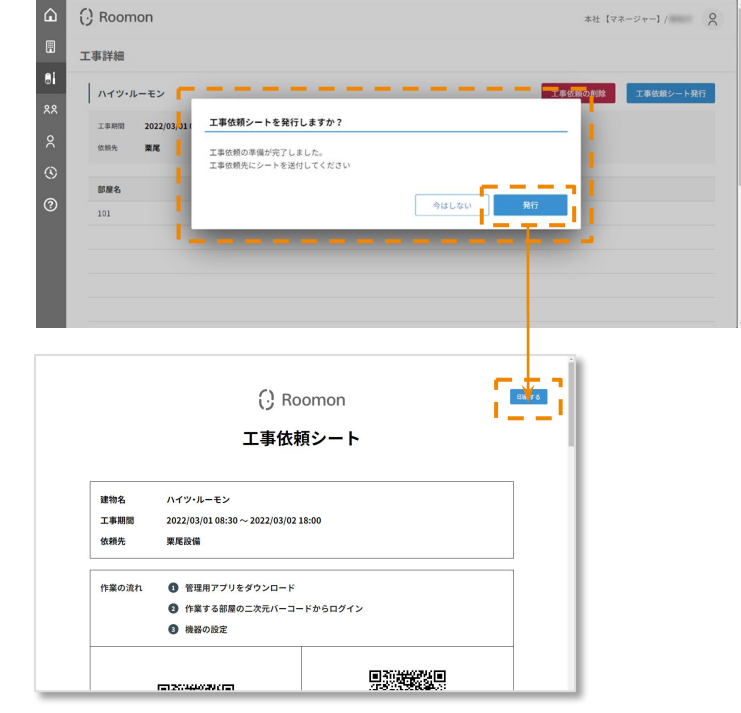

管理アプリ (スマホアプリ) のログインに必要な情報が記載された [工事依頼 シート] を発行し、切り替え作業を行う方に渡します。

### 建物・部屋の管理:空室モードへの切り替え管理者ハブ設定時)

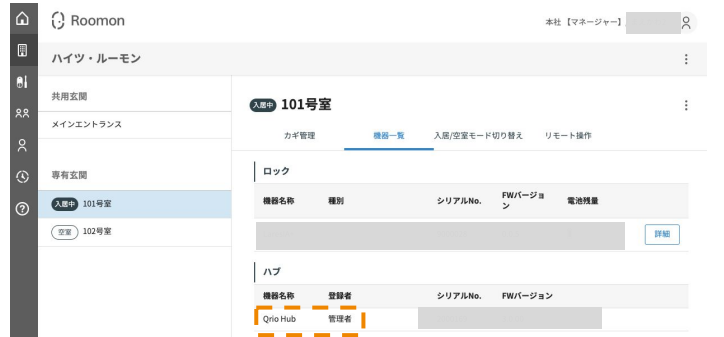

#### 現地で管理アプリ (スマホアプリ) からハブの登録を行うことで [機器一覧]から[管理者ハブ]の確認を行うことができます。

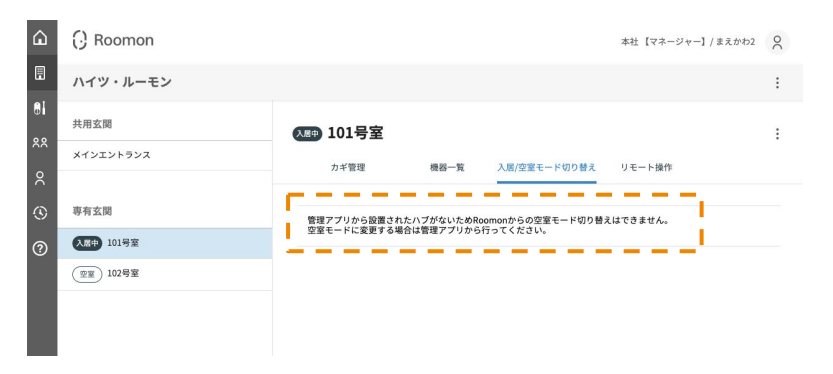

[管理者ハブ]の登録が行われていない部屋の場合は[入居/空室モード切り替 え] タブから[空室モード切り替え]はできません。現地で管理アプリ (スマホア プリ) から[空室モード切り替え]を行う必要があります。

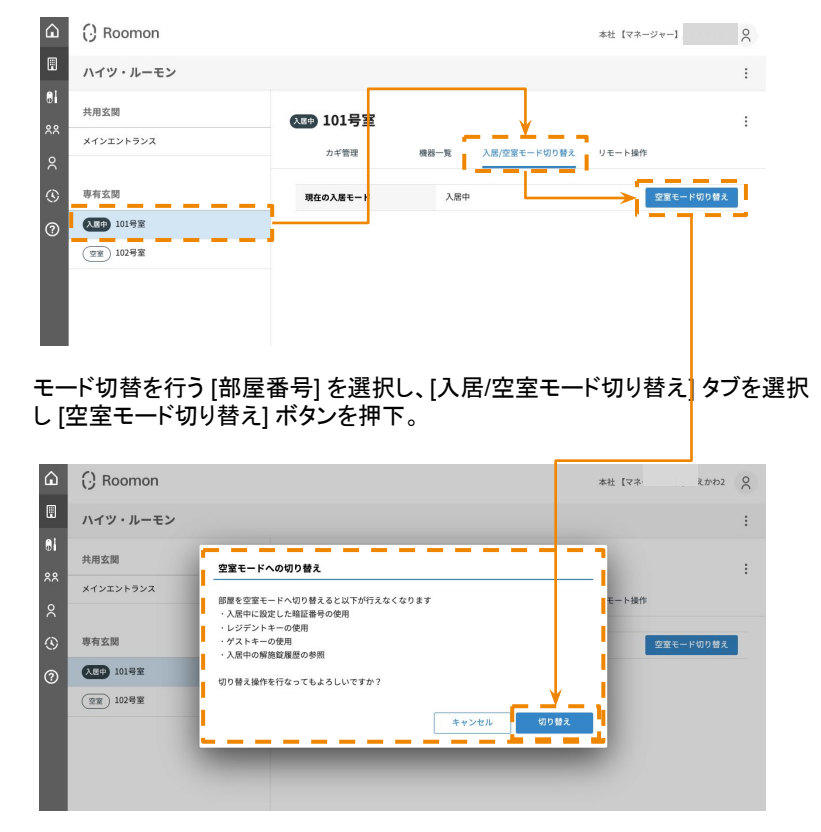

注意事項を確認し [切り替え] ボタンを押下すると [空室モード] へ切り替わり ます。